# Cisco Meeting Server(CMS)バージョン3次世代 ストリーマおよびアップローダの設定

## 内容

概要 前提条件 要件 使用するコンポーネント 背景説明 設定 ネットワーク図 設定 確認 トラブルシューティング

### 概要

このドキュメントでは、Cisco Meeting Server(CMS)とNext Generation StreamerおよびUploaderの統合を設定およびトラブルシューティングする手順につ いて説明します。次世代ストリーマはCMSバージョン3.0から導入され、Session Initiation Protocol(SIP)ベースです。

## 前提条件

#### 要件

次の項目に関する知識があることが推奨されます。

- CMS Callbridgeバージョン3.0以降(Recording/Streamingライセンスあり)。(1つの録音ラ イセンスで1つのストリーミングコールが可能)
- Vbrick Distributed Media Engine(DME)(CMSストリーミングサービスからライブストリーム をパブリッシュするために使用)
- Vbrick Rev (オプション:ライブストリーミングを内部ネットワークまたはマルチキャストの 外部で共有する必要がある場合にのみ必要
- ネットワークファイルシステム(NFS)ディレクトリが必要で、Windows ServerまたはLinuxで セットアップできます。
- Windowsサーバーの場合は、Windowsでネットワークフ<u>ァイル</u>システム(NFS)を展開する手 順に従います
- Linuxの場合は、Deploy Network [File](https://help.ubuntu.com/lts/serverguide/network-file-system.html) systemon Linuxの手順に従います

## 使用するコンポーネント

このドキュメントの情報は、次のソフトウェアとハードウェアのバージョンに基づいています。

- 「レコーダー」ライセンスおよび「ストリーマ」ライセンスの両方またはいずれかがある CMS 3.2 以降。(レコーダーライセンスでは、ストリーミングも可能です)。
- VBrick Distributed Media Engine(DME)3.15.0 Rhel7
- Vbrick Rev(UploaderはvBrick Revサーバで使用されます。手動による録音のインポートは不要)
- Windows Server 2012 R2 (NFS対応)

## 背景説明

CMSバージョン2.1以降では、標準のReal-Time Messaging Protocol(RTMP)を使用したCMSスト リーマによるライブストリーミングがサポートされるようになりました。 CMS 3.0では、SIPベ ースのコンポーネントである次世代ストリーマが導入されました。3.0より前のバージョンでは、 Extensible Messaging and Presence Protocol(XMPP)が使用されていました。CMSバージョン 3.1以降はRTMPSプロトコルをサポートしているため、CMSストリーマコンポーネントと外部サ ーバ間の通信は暗号化できます。これにより、CMSストリーマは、RTMP(Youtube、 Facebook、Wowzaなど)をサポートするストリーミングプラットフォームと統合できます。 現 在、CMS Streamerは外部ストリーミングサーバとしてVbrick DMEを使用してテストされており 、統合のための推奨プラットフォームです。

VBrick DMEとのライブストリーミング(Webキャスト)統合により、ユーザはネットワーク内の どこからでも異なるデバイスからライブストリーミングCMS会議を視聴できます。また、VBrick RevがVBrick DMEと共に使用される場合、この機能は内部ネットワークの外部からVBrick Revの 許可ユーザごとに拡張されます。また、CMSのアップロードコンポーネントは、Meeting Serverに接続された設定済NFSからビデオコンテンツマネージャVBRICKにに MeetingMeetingServerののアップロードのののワークフローを手動で録音をインポートする必要 はありません。Uploaderコンポーネントを設定して有効にすると、記録がNFSからVbrickにプッ シュされます。

ストリーマ

| Number of<br><b>vCPUs</b> | <b>RAM</b> | Number of 720p<br>streams | Number of 1080p<br>streams | Number of audio-only<br>streams |
|---------------------------|------------|---------------------------|----------------------------|---------------------------------|
|                           | 4GB        | 50                        | 37                         | 100                             |
|                           | 8GB        | 100                       | 75                         | 200                             |
| 8                         | 8GB        | 200                       | 150                        | 200                             |

このドキュメントの情報は、特定のラボ環境にあるデバイスに基づいて作成されました。ここで使用するすべてのデバイスは、初期(デフォルト)設定の 状態から起動しています。対象のネットワークが実稼働中である場合には、どのようなコマンドについても、その潜在的な影響について確実に理解してお く必要があります。

#### アップローダ

Uploaderコンポーネントは、Recorderコンポーネントと同じサーバ、または別のサーバにインス トールできます。レコーダと同じサーバにインストールされている場合は、使用するvCPUを2つ 追加します。別のサーバで実行する場合は、レコーダと同じサーバ仕様を使用します。物理コア が4つ以上、RAMが4GB以上の専用VM。

アップロードを実行する会議サーバーには、ネットワークファイル共有(NFS)の読み取りおよび 書き込みアクセス許可が必要です。 アップローダは、会議をホストするCall Bridgeではなく、別 のMeeting Serverで実行する必要があります。

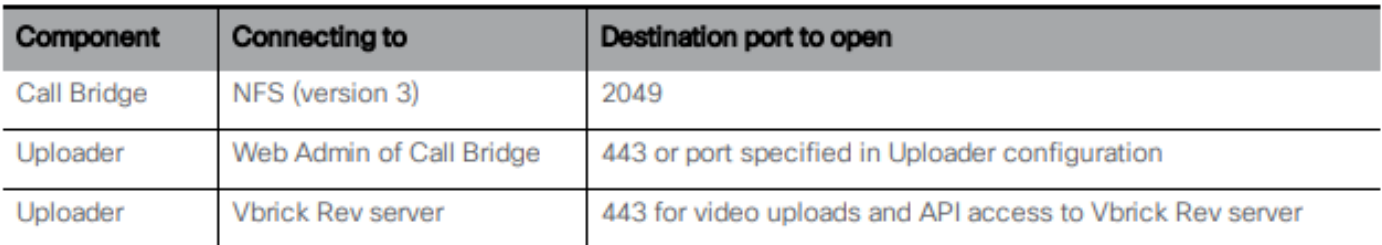

## 設定

## ネットワーク図

CMSを使用してストリーマおよびアップローダを導入する場合、次のようなシナリオがサポートされます。複数のストリーミング サーバを備えた単一のコ ールブリッジ、単一のストリーミング サーバを備えたコールブリッジ クラスタ、複数のストリーミング サーバを備えたコールブリッジ クラスタ。このド キュメントは、単一のストリーマ、アップローダサーバに接続するcallbridgeのクラスタを使用した基本的な展開に基づいており、このシナリオのすべての 設定手順が他のシナリオにも適用されます。

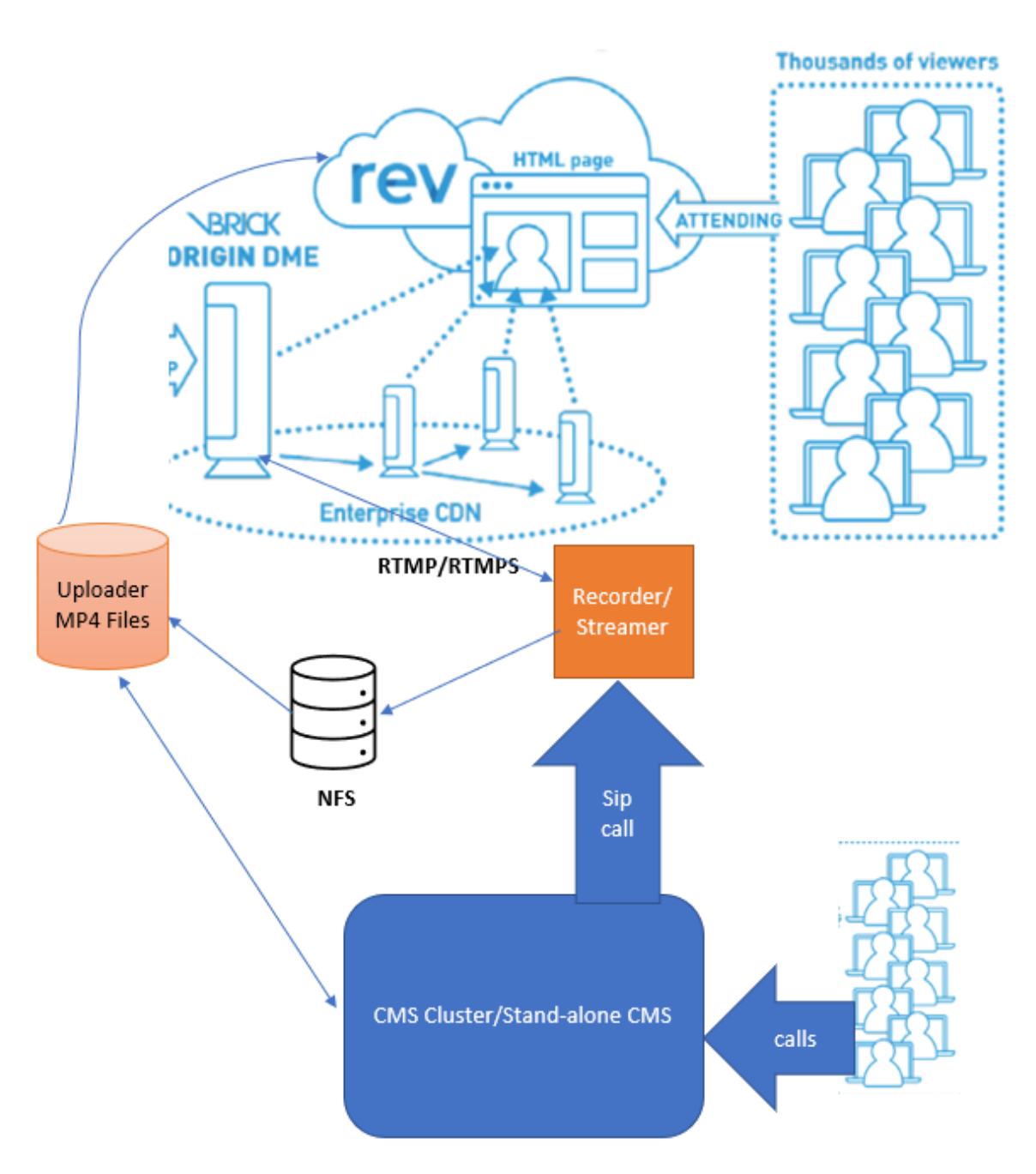

上の図に示すように

CMS CallBridgeクラスタ

CMSストリーマ/レコーダー

CMSアップローダ

ストリーミング用VBrick DME

ストリーミング用VBrick Rev

設定

ストリーマ

callbridgeはすでに設定されており、コールを受け入れていることを前提としています。

#### ステップ1:証明書

新しいストリーマコンポーネントでは、https接続をリッスンする必要はありませんが、SIP接続 (SIP接続)をリッスンします。ストリーマサーバには、TLS通信用の有効な証明書が必要です。

streamer> pki csr tac CN:.\*.tptac9.com subjectAltName:streamer.tptac9.com ......................... Created key file tac.key and CSR tac.csr CSR file tac.csr ready for download via SFTP ローカル認証局(CA)から署名された証明書を取得します。 Secure File Transfer Protocol(SFTP)を 使用して生成された証明書をストリーマサーバにアップロードします。オンにすると、証明書が 正常にアップロードされたことを確認します。

このドキュメントでは、ストリーマにワイルドカード証明書を使用します。証明書ガイドを参照 してください。

[https://www.cisco.com/c/dam/en/us/td/docs/conferencing/ciscoMeetingServer/Deployment\\_Guide/](/content/dam/en/us/td/docs/conferencing/ciscoMeetingServer/Deployment_Guide/Version-3-1/Certificate-Guidelines-for-all-Deployments-3-1.pdf) [Version-3-1/Certificate-Guidelines-for-all-Deployments-3-1.pdf](/content/dam/en/us/td/docs/conferencing/ciscoMeetingServer/Deployment_Guide/Version-3-1/Certificate-Guidelines-for-all-Deployments-3-1.pdf)

streamer> pki list User supplied certificates and keys: tac.key tac.cer ROOTCA.cer example.key example.csr tac.csr

#### ステップ2:MMP/SSHの設定

● MMPコマンドを使用して、ストリーマのリスニングインターフェイスと、リッスンするSIP TCPポートおよびTLSポートを設定します ストリーマsip listen <interface> <tcp-port|none> <tls-port|none>

streamer > streamer sip listen a 7000

TLS sip接続のみを使用する。TCP sip接続を「none」として設定します。コマンドは次のとおりです

streamer > streamer sip listen a none 7001

#### ● ストリーマサーバに証明書を適用する

ストリーマ> streamer sip certs tac.key tac.cer

● ストリーミングの品質を選択します

streamer > streamer sip resolution 720p

● ストリーマの有効化 streamer> streamer enable

● オプションで、TLSが設定されている場合、ストリーマでSIPのTLS検証を実行できます streamer > tls sip trust ROOTCA.cer

注:TLS接続を保護するには、TLS検証を有効にすることを推奨します。 ストリーマ> tls sip verify enable

● 上記の設定情報が正しいことを確認します

streamer> streamer Enabled : false SIP interfaces : tcp a:7000, tls a:7001 SIP key file : tac.key SIP certificate file : tac.cer SIP CA Bundle file : none SIP Resolution : 720p SIP traffic trace : Disabled Call Limit : none

● 次のコマンドを使用して、ストリーマを有効にします。「**streamer enable**」 すべてのメッセージに次のように「SUCCESS」と表示される必要があ ります

streamer> streamer enable SUCCESS: Key and certificate pair match SUCCESS: Streamer enabled ステップ3:APIの設定

この設定は、CallBridgeをホストするCMSで実行されます。次に、CMSのWebadminインターフェイスのAPIを示します。Postman、PosterなどのRESTク ライアントも使用できます。 新しいSIPストリーマを有効にすると、sipStreamerUriの/callProfilesの下のCall Bridgeで設定および使用できます。

CMSサーバでAPIを使用する。[Webadmin] > [Configuration] > [API]に移動します。

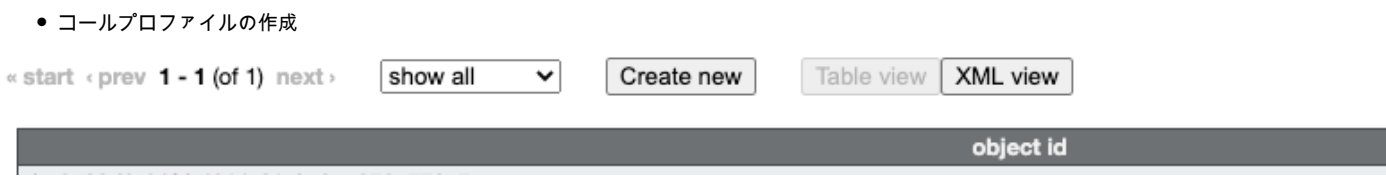

● [sipStreamuri=demo@streamer.com](mailto:sipStreamuri=demo@streamer.com) & StreamingMode=自動/手動の設定

The user part of the configured "sipStreamuri" (i.e. the part before '@' symbol) has no significant meaning, and for the new SIP streamer component, although required, it can usually be anything, e.g. "streamer@streamer.com".The important part of the URI is the "domain" part.

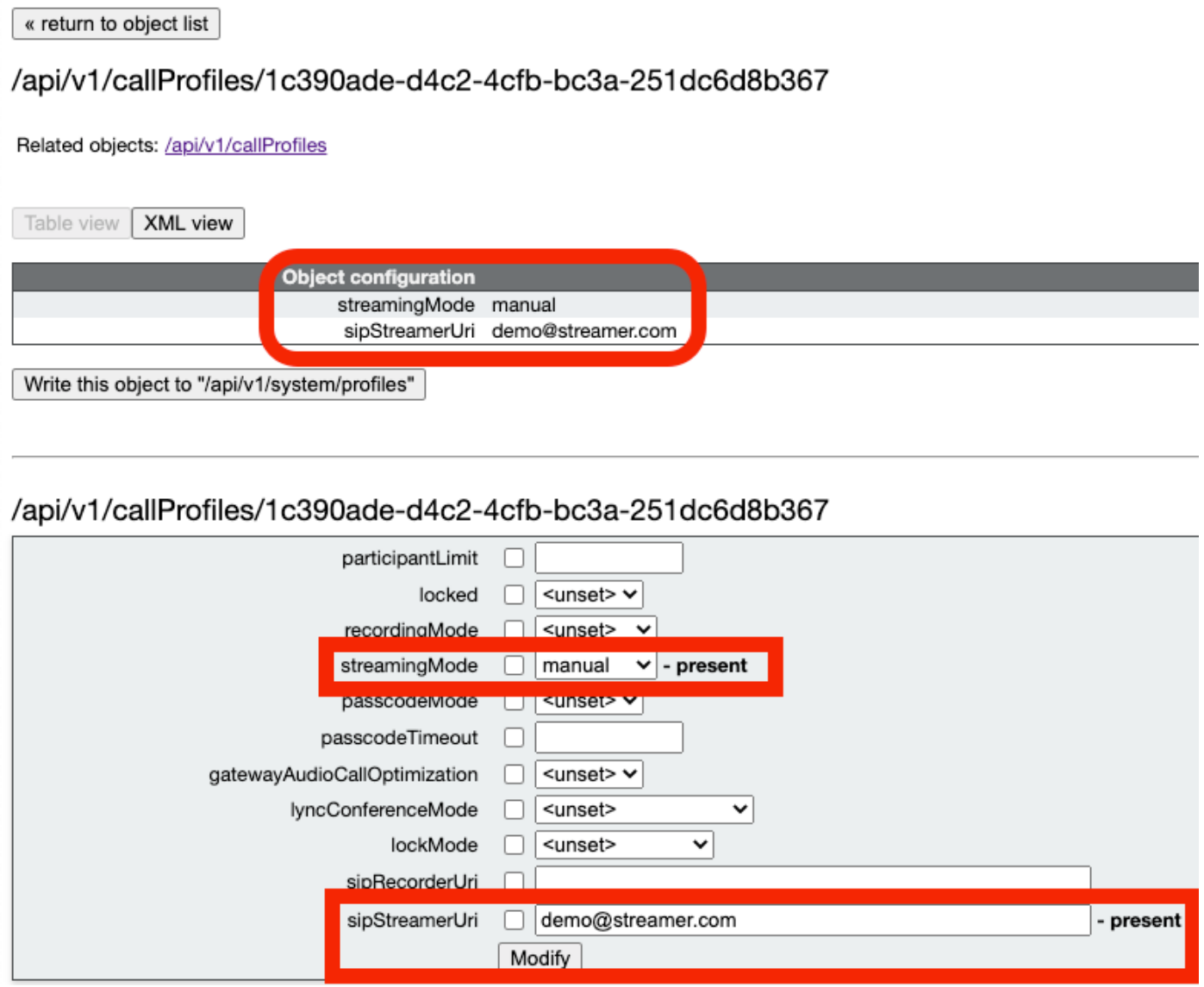

sipStreamuri=demo@streamer.com & StreamingMode=自動/手動の設定

● 上に作成したストリーマcallProfileを/system/profilesに追加します。これはグローバル設定であり、設定された「sipStreamerUri」がストリーマの動 作に使用されます。

### /api/v1/system/profiles

Related objects: /api/v1/system/profiles/effectiveWebBridgeProfile

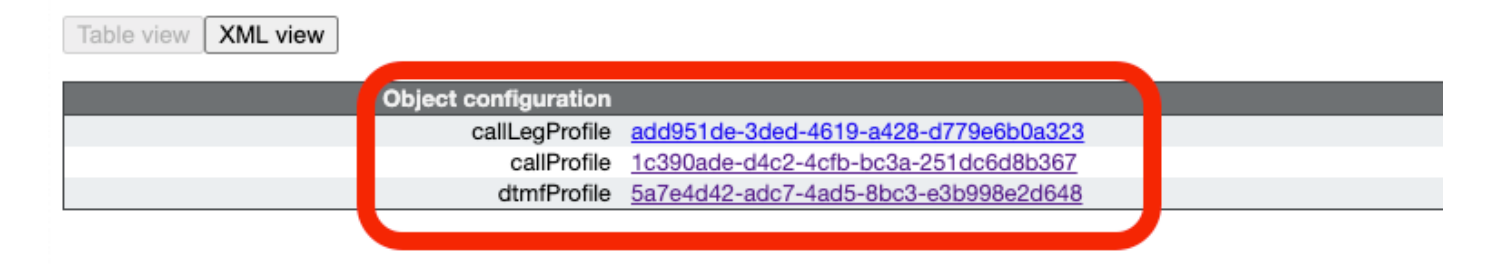

#### /api/v1/system/profiles

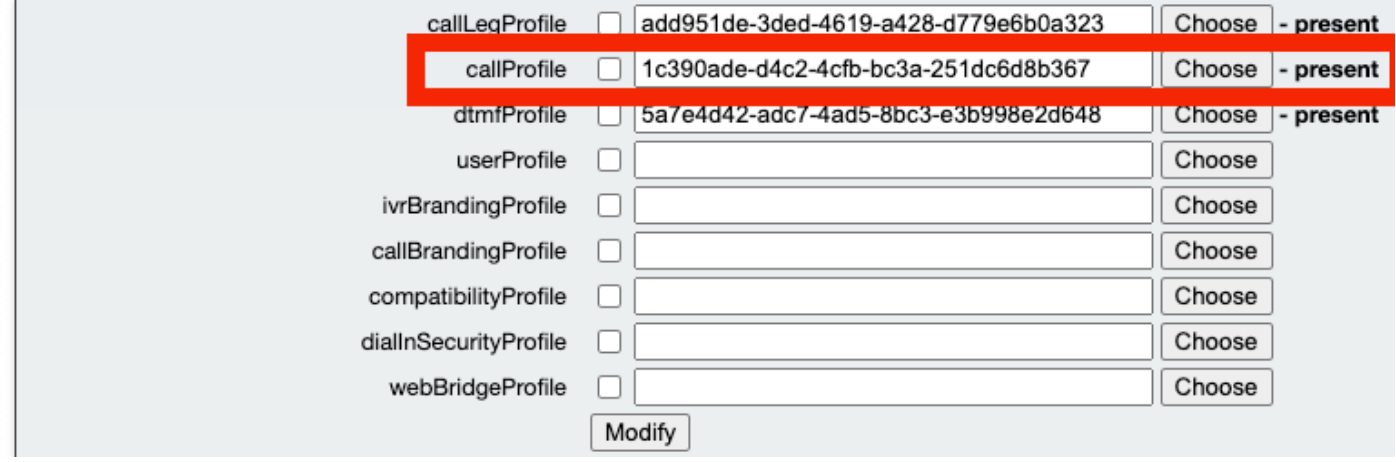

### システム/プロファイルへのcallProfileの追加

● ストリーミングに使用するスペースにVBrick 'streamURL'を追加します。'Stream'という名前のスペースは、CMS Webインターフェイスを使用して

作成しました

#### Space configuration Eilter

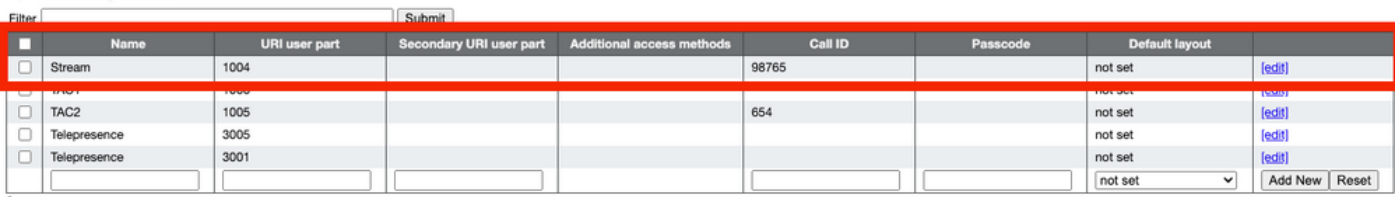

Delete

### ストリーミングに使用する領域

● スペースを変更して「StreamURL」を追加します。'streamURL'の形式は次のとおりです。

rtmp://<VBrickBroadcastUsername>:<VBrickBroadcastPassword>@<VBrick IPまたはFQDN>/live/NameofStream例では、これを「

rtmp://broadcast:broadcast@10.106.81.40/live/SpaceStream77」として設定しています

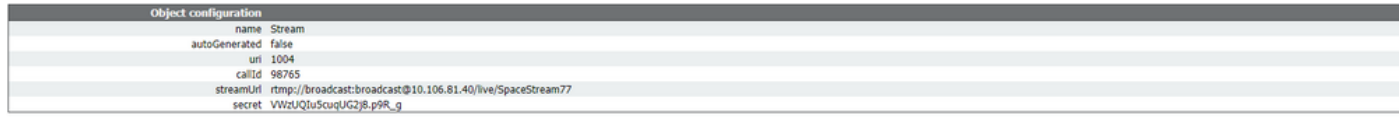

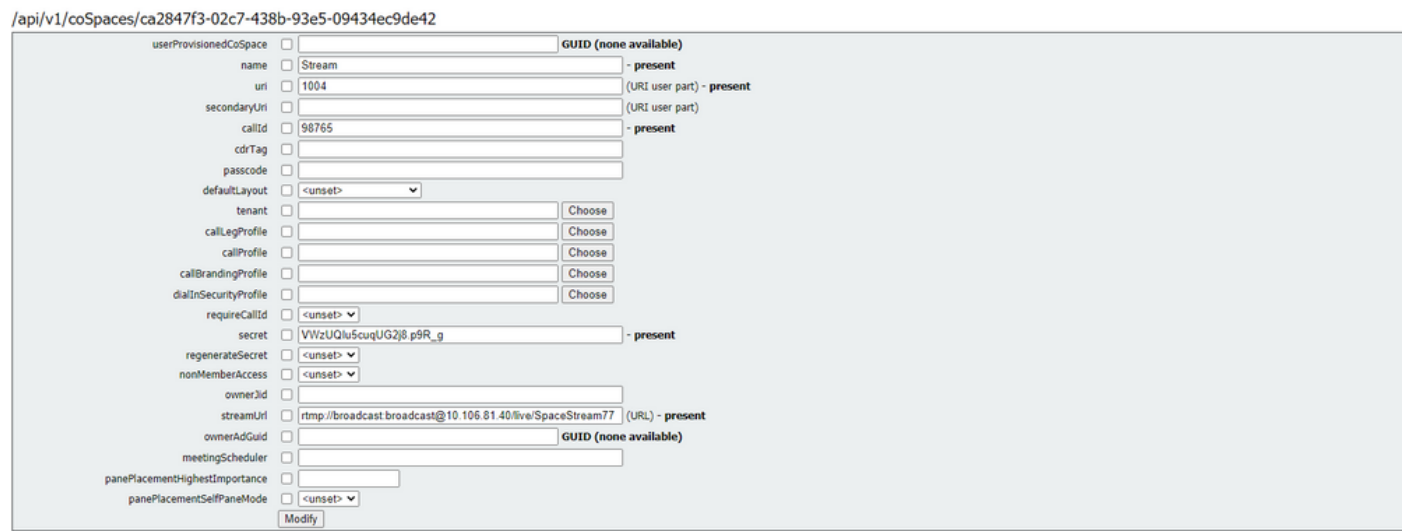

### ステップ 4: 「アウトバウンドルール」の作成

outboundDialPlanルールにマッピングするカスタムURIを設定します(ドメインは「 streamer.com」など任意のURIにすることができます)。 streamerUriで使用されるドメインをル ーティングするようにoutboundDialPlanルールを設定してください。

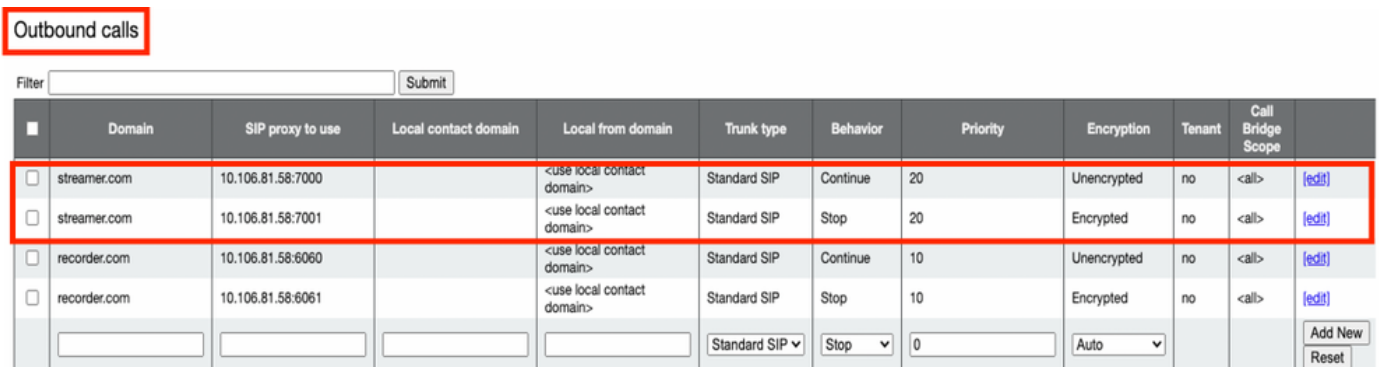

アウトバウンドルールの作成

SIPSIP(5060,5061)DialPlan**sip proxy to use**

streamer> streamer Enabled : true SIP interfaces : tcp a:7000, tls a:7001 SIP key file : tac.key SIP certificate file : tac.cer SIP CA Bundle file : none SIP Resolution : 720p SIP traffic trace : Disabled Call Limit : none アップローダ

## • アップローダがモニタする録音を保存するNFSおよびディレクトリを指定します streamer> uploader nfs 192.168.15.38: 録音

● アップロード者が記録情報を照会する会議サーバを指定します

streamer> uploader cms host join.mextp.local

● Call Bridgeを実行しているMeeting ServerのWeb管理ポートを指定します streamer > uploader cms port 445

● Call Bridgeを実行しているMeeting ServerでAPIアクセス権を持つユーザを指定します streamer > uploader cms user apiadmin streamer > uploader cms password パスワードを入力してください:

• CMSからの証明書バンドルをMeeting Server信頼ストアに追加します Call Bridgeを実行しているMeeting Serverで、ルートCAの証明書とすべての中間証明書のコ ピーをチェーンに保持する証明書バンドル(crt-bundle)を作成します。 streamer > uploader cms trust ROOTCA.cer

• Vbrickホストと、アップローダが接続するポートを設定します streamer> uploader rev host ciscotac.rev-na.demo.vbrick.com streamer> uploader rev port 443

注:特に指定がない限り、ポートはデフォルトで443に設定されます。

ビデオ録画をアップロードするAPI権限を持つVbrick Revユーザを追加する ● streamer> uploader rev user tacuser streamer> uploader rev password パスワードを入力してください:

● 証明書バンドルをVbrick Rev信頼ストアに追加します ルートCA証明書とすべての中間証明書のコピーを保持する証明書バンドル(crt-bundle)を

#### Vbrick Revサーバのチェーンに作成します

streamer> uploader rev trust vbrickbundle.cer

● アップローダの設定をチェックし、アップローダを有効にします

streamer> uploader Enabled : false NFS hostname : 192.168.15.38 NFS directory : Recording CMS host : join.mextp.local CMS port : 445 CMS user : apiadmin CMS trust bundle : ROOTCA.cer Vbrick Rev hostname : ciscotac.rev-na.demo.vbrick.com Vbrick Rev port : 443 Vbrick Rev username : tacuser Vbrick Rev trust bundle : brick.cer View access : Public cospace\_member\_access : edit recording\_owned\_by\_cospace\_owner : false fallback\_owner : admin comments\_enabled : true ratings\_enabled : true downloads\_enabled : true active\_upon\_upload : true delete\_after\_upload : false

設定が正しい場合は、「uploader enable」コマンドを使用してUploaderコンポーネントを有効にします。次に示すように、すべてのメッセージに「 SUCCESS」と表示される必要があります。

streamer> uploader enable SUCCESS: uploader enabled

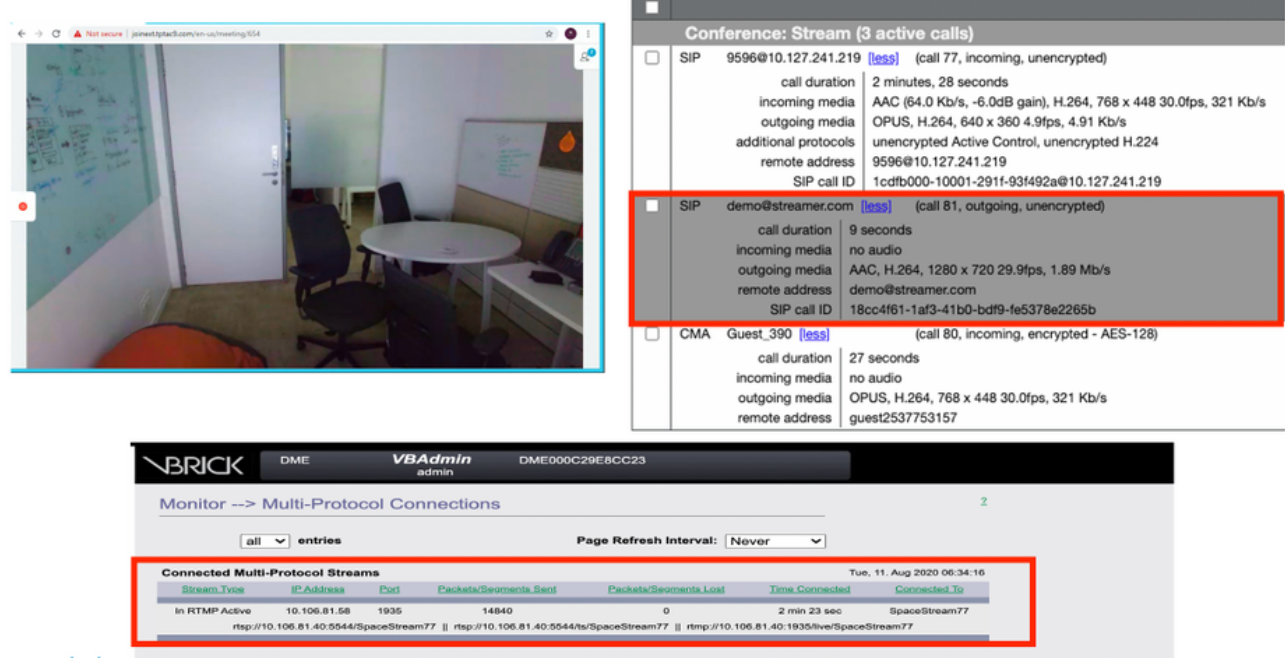

ストリーミング動作とSIPストリーミングコールが接続

#### アップローダ

#### uploaderのsyslog追跡で、成功したイベントのログを確認できます。

Jun 17 22:24:41.867 user.info cms-02 Uploader[1]: scanning directory:

/mnt/recordings/forwardedCalls Jun 17 22:24:41.867 user.info cms-02 Uploader[1]: scanning directory: /mnt/recordings/spaces Jun 17 22:24:41.869 user.info cms-02 Uploader[1]: checking the status of /mnt/recordings/spaces/8a7076e2-6db6-47e9-98ee-3bd063e32559/20210618032309+0000\_vidid=c4605aaf-dc49-4cd7-9174-c46185ba1983@vbrick.mp4 Jun 17 22:24:41.870 user.info cms-02 Uploader[1]: Getting from: https://ciscotac.rev-na.demo.vbrick.com:443/api/v1/videos/c4605aafdc49-4cd7-9174-c46185ba1983/status Jun 17 22:24:42.035 user.info cms-02 Uploader[1]: Received vbrick response status code: 200 Jun 17 22:24:42.035 user.info cms-02 Uploader[1]: vbrick response: main.vbrickStatusResp{Status:"Ready"} Jun 17 22:24:42.035 user.info cms-02 Uploader[1]: file 20210618032309+0000\_vid-id=c4605aaf-dc49-4cd7-9174-c46185ba1983@vbrick.mp4 vid c4605aaf-dc49-4cd7-9174-c46185ba1983 status Ready Jun 17 22:24:42.035 user.info cms-02 Uploader[1]: Getting from: https://ciscotac.rev-na.demo.vbrick.com:443/api/v1/videos/c4605aafdc49-4cd7-9174-c46185ba1983/playback-url Jun 17 22:24:42.200 user.info cms-02 Uploader[1]: Received vbrick response 200

## トラブルシューティング

ストリーマ

#### 1.ライセンスなし

ストリーマには、callbridgeコンポーネントを備えたサーバ上で「レコーダ」ライセンスが必要で した。存在しない場合、またはライセンスが不足している場合は、次に示すエラーがイベントロ グに表示されます。

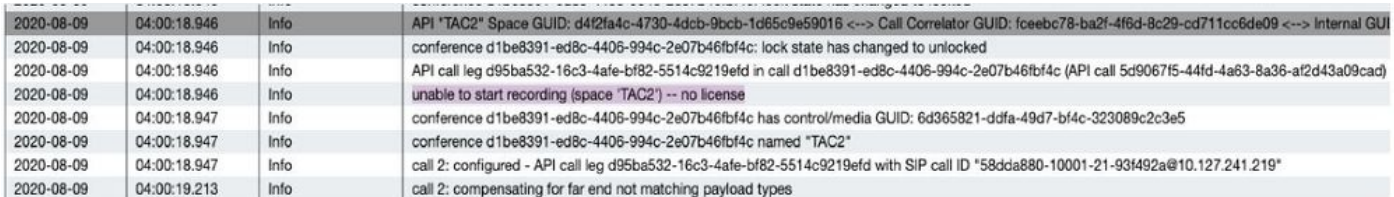

#### 必要なライセンスを追加してください。ライセンスのステータスは、コマンド「license」を使用 してCLIで確認できます

cms1> license Feature: callbridge status: Activated expiry: 2023-Apr-28 (690 days remain) Feature: turn status: Activated expiry: 2023-Apr-28 (690 days remain) Feature: webbridge status: Activated expiry: 2023-Apr-28 (690 days remain) Feature: customizations status: Activated expiry: 2023-Apr-28 (690 days remain) Feature: local\_license\_mode status: Activated expiry: 2023-Apr-28 (690 days remain) Feature: recording status: Activated expiry: 2023-Apr-28 (690 days remain) Feature: personal status: Activated expiry: 2023-Apr-28 (690 days remain) Feature: shared status: Activated expiry: 2023-Apr-28 (690 days remain)

#### 2.TLSポート

#### ・ TLSポートが設定されていて、証明書が適用されていない場合。TLSを使用するためのストリ ーマの証明書の設定

・証明書が使用できない場合。TCPポートだけを設定する

streamer> streamer sip listen a 7000 7001 streamer> streamer enable FAILURE: TLS port set but no certificates configured FAILURE: Streamer configuration not complete

これで、TLSポートを削除するか、SIP TLS信頼およびストリーマ証明書を追加する、2つのオプ ションが用意されました

TLSポートを有効にすることを推奨します。

#### 3. RTMPストリームが正しく設定されていない

ログにエラーが表示されます

```
daemon.info streamer streamer-sip[2280]: 144500.368 : INFO : call 3: retrieved stream URL from
RTCP: "rtmp://broadcast:broadcast@10.106.81.40/test" daemon.info streamer streamer-sip[2280]:
144500.368 : INFO : call 3: parsing rtmp://broadcast:broadcast@10.106.81.40/test daemon.info
streamer streamer-sip[2280]: 144500.368 : INFO : call 3: RTMP stream="test" daemon.info streamer
streamer-sip[2280]: 144500.368 : INFO : call 3: RTMP server="rtmp://10.106.81.40:1935/test"
daemon.info streamer streamer-sip[2280]: 144500.370 : INFO : call 3: Connected to RTMP server
daemon.info streamer streamer-sip[2280]: 144500.370 : INFO : call 3: C2 pending - len 1536
daemon.info streamer streamer-sip[2280]: 144500.370 : : call 3: snd: create new chunk stream 2
daemon.info streamer streamer-sip[2280]: 144500.370 : : call 3: snd: create new chunk stream 3
daemon.info streamer streamer-sip[2280]: 144500.370 : INFO : call 3: RTMP sent chunk size of
4096 and connect message daemon.info streamer streamer-sip[2280]: 144500.410 : ERROR : call 3:
connection : far end closed connection 5
```
ストリーマ設定の手順を確認し、RTMP URLを「rtmp://<vBrickBroadcastUsername>:<vBrickBroadcastPassword>@<vBrick IPまたはFQDN>/live/NameofStream」の形式で正しく設定してください。

4.コールルーティングに関する問題

CMSストリーマはSIPベースのクライアントであるため、前述したように、ルーティングを設定する必要があります。これにより、コールが失敗するシナ リオが発生する可能性があります。この例では、CMS Callbridgeが発信コールを送信したが、次の「トランザクションタイムアウト – 暫定応答なし送信 INVITE」エラーで失敗しました

2021-06-28 17:37:02.412 Info user 'guest300535034' starting streaming (space 'test') 2021-06-28 17:37:02.413 Info API call leg bc0917df-589c-4628-887d-79481d322fed in call 63f0b174-831e-4a12-b4ee-27186d4162af (API call 00286960-9af9-4d5d-9ca7-20dd40425292) 2021-06-28 17:37:02.413 Info call 44: outgoing SIP call to "demo@streamer.com" from space "test" 2021-06-28 17:37:02.413 Info call 44: configured - API call leg bc0917df-589c-4628-887d-79481d322fed with SIP call ID "7d37a80e-7996-4e8d-aa87-77c9d4729cec" 2021-06-28 17:37:04.482 Info call 42: receiver report 1 interval for rx video 0 = 6113ms (period 6108ms) 00000000 2021-06-28 17:37:22.074 Info call 44: falling back to unencrypted control connection... 2021-06-28 17:37:54.075 Info call 44: ending; local SIP teardown with reason 7 (transaction timeout - no provisional responses sending INVITE) - not connected after 0:52 2021-06-28 17:37:54.075 Info call 44: destroying API call leg bc0917df-589c-4628-887d-79481d322fed 2021-06-28 17:37:54.076 Info streaming call leg for space 'test' disconnected with reason 7 (transaction timeout - no provisional responses sending INVITE) CMS Callbridgeサーバの[発信コール(Outbound Calls)]設定を確認し、送信先のロケーションと正しく設定されているかどうかを確認します。また、コール プロファイルが正しいストリーマURIで設定されていて、同じプロファイルがCospaceに関連付けられているかどうかを確認します。

#### アップローダ

#### 1.ブリックの詳細が正しくありません。

#### アップロードログにエラーが表示されます

Jun 27 11:29:27.864 user.info streamer Uploader[1]: Received vbrick response 500 Jun 27 11:29:27.864 user.info streamer Uploader[1]: posting to:

https://sales.vbrick.com:443/api/v1/user/login Jun 27 11:29:47.870 user.info streamer Uploader[1]: Received vbrick response 500 Jun 27 11:29:47.870 user.err streamer Uploader[1]: Failed to initialise Vbrick Client Jun 27 11:29:47.870 user.err streamer Uploader[1]: vbrick returned status code: 500

vbrickサーバに正しいクレデンシャルとポートが設定されていることを確認します。 また、アッ プローダがCMS callbridge webadminポートに到達できることを確認します。